UPUTE ZA PRIJAVU NA CPNP PORTAL (Cosmetic Products Notification Portal) - za odgovorne osobe i distributere Potrebno je link:<https://webgate.ec.europa.eu/cpnp/public/tutorial.cfm> kopirati u Google na kojem će se prikazati početna stranica za ulaz u CPNP portal

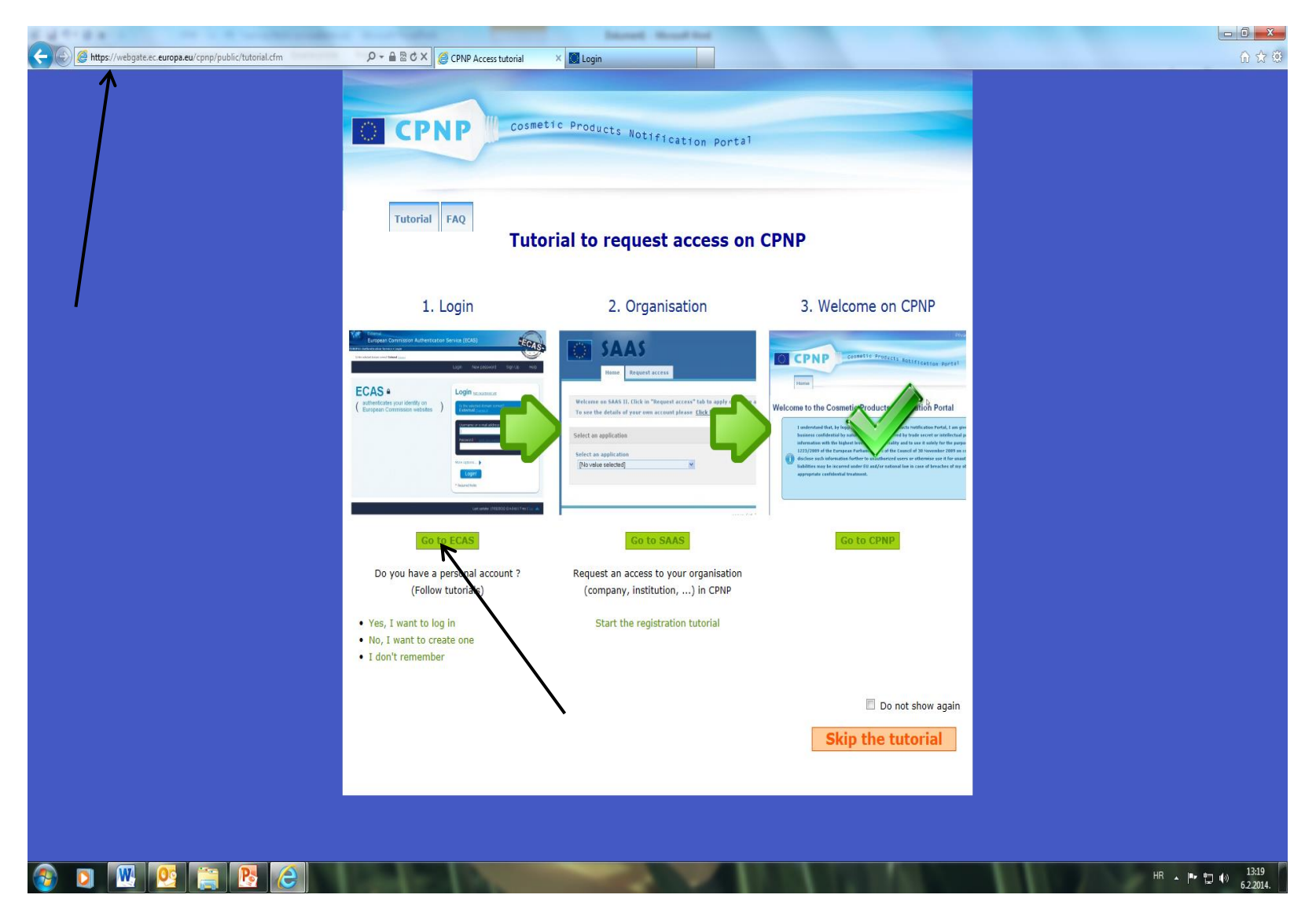

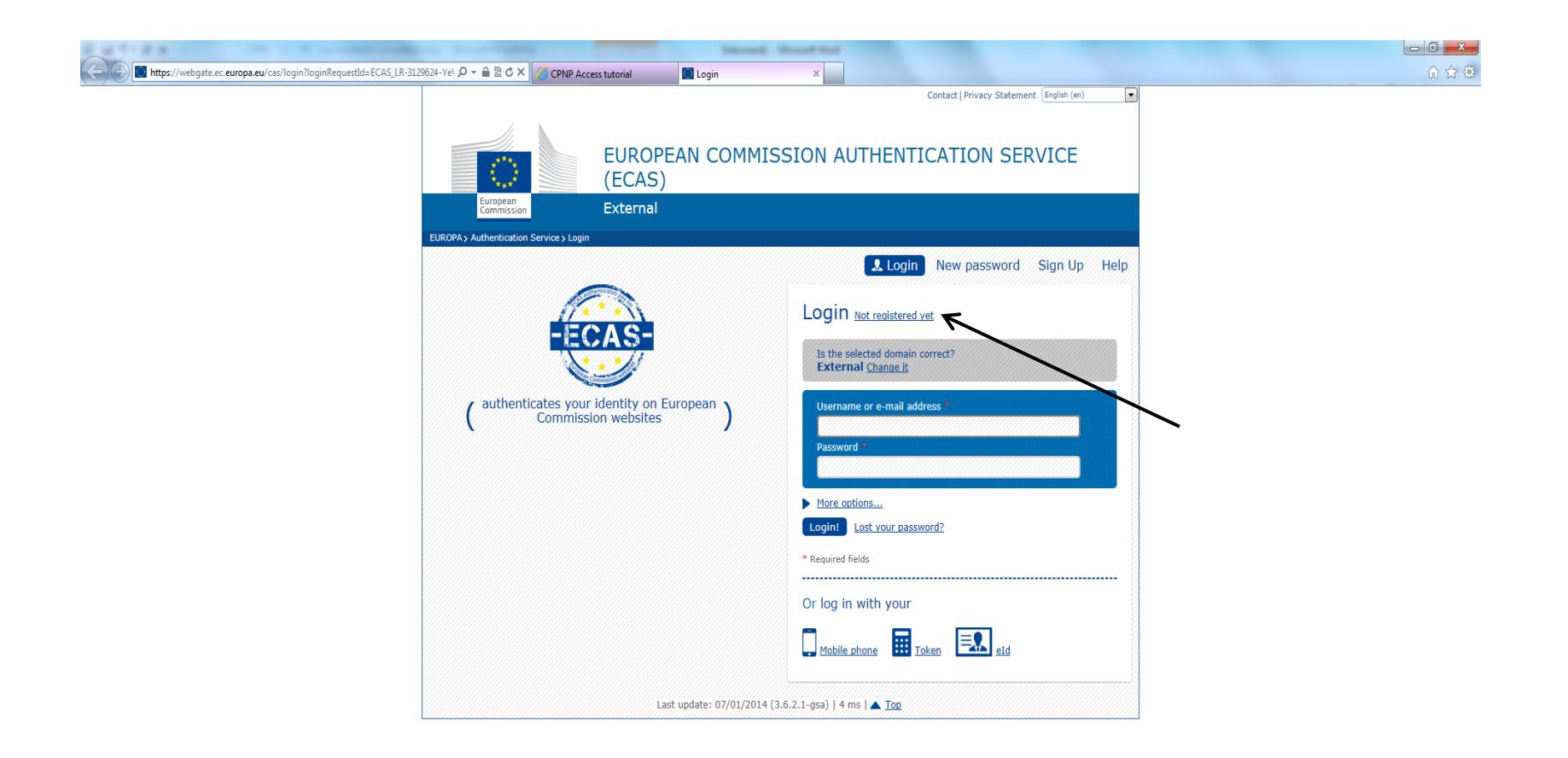

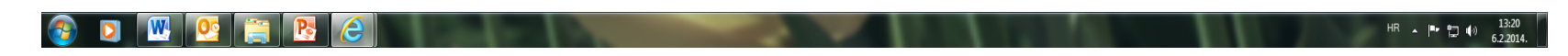

Potrebno je odabrati "Not registered yet" i nakon toga "External" da bi se došlo do prijave:

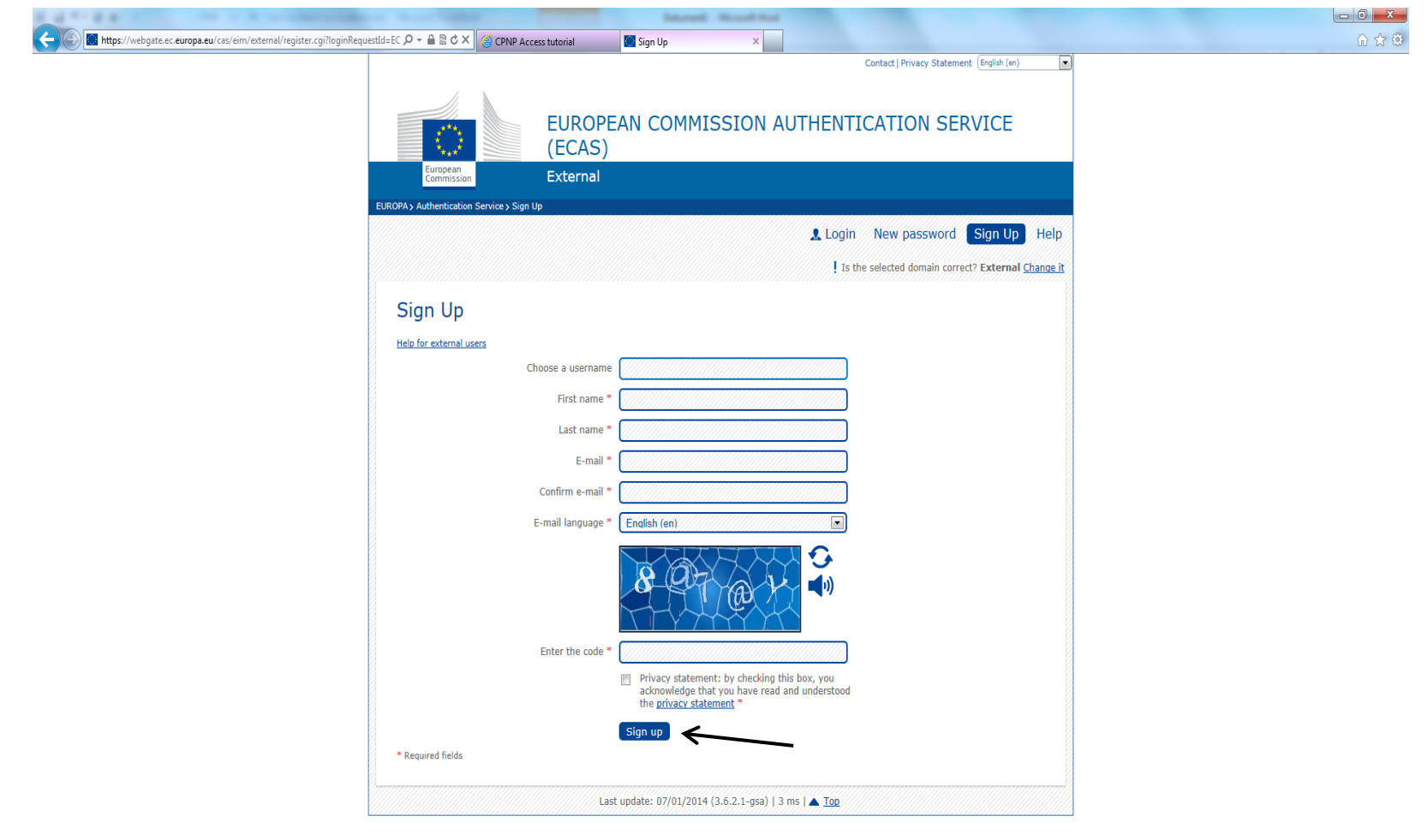

## **COMPRE**  $HR \sim \boxed{P \cdot \boxed{13.20}}$   $\boxed{13.20}$ **TELEVISION**

Nakon upisanih podataka u svaku kućicu (izrada korisničkog imena i mail adresa) sa prepisanim sigurnosnim kodom i označavanjem male kućice "Privacy statement", kliknuti "Sign up" za prijavu:

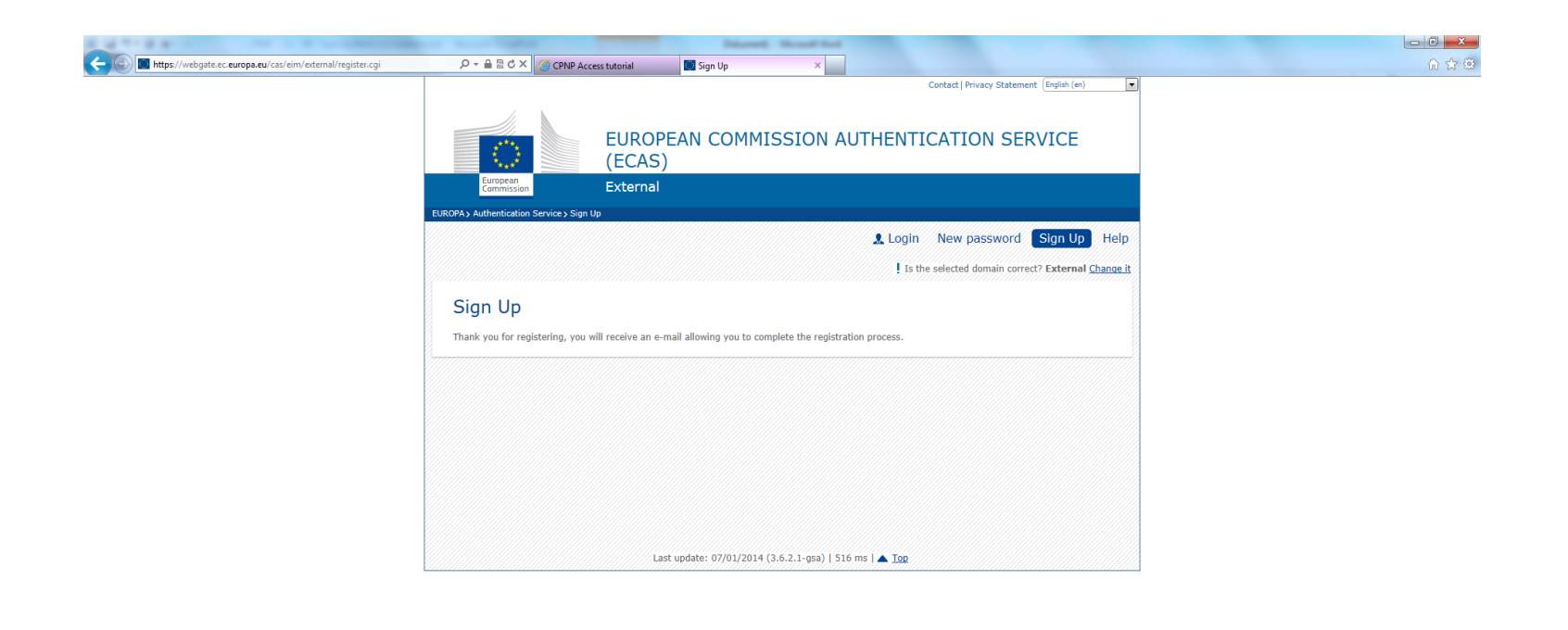

## **DIWO CHE**  $\bigcirc$  $HR \rightarrow PP \square \Downarrow 13:22$ <br>6.2.2014.

Nakon prijave, na Vaš mail stiže lozinka od European Commission Authentication Service, unutar kojeg se nalazi link: "[this link](https://webgate.ec.europa.eu/cas/init/initialisePasswordLogin.cgi?wayf.domain=external&wayf.remember=checked&wayf.submit=Select&uid=nkneziko&resetCode=EkKdQMeRovLeOO8qyke4FCwzfSzsXczGu3EJzwiAy4th)", na koji je potrebno kliknuti.

Na internetu se otvara novi prozor gdje je potrebno unijeti svoju lozinku kojom će se ubuduće ulaziti u CPNP portal.

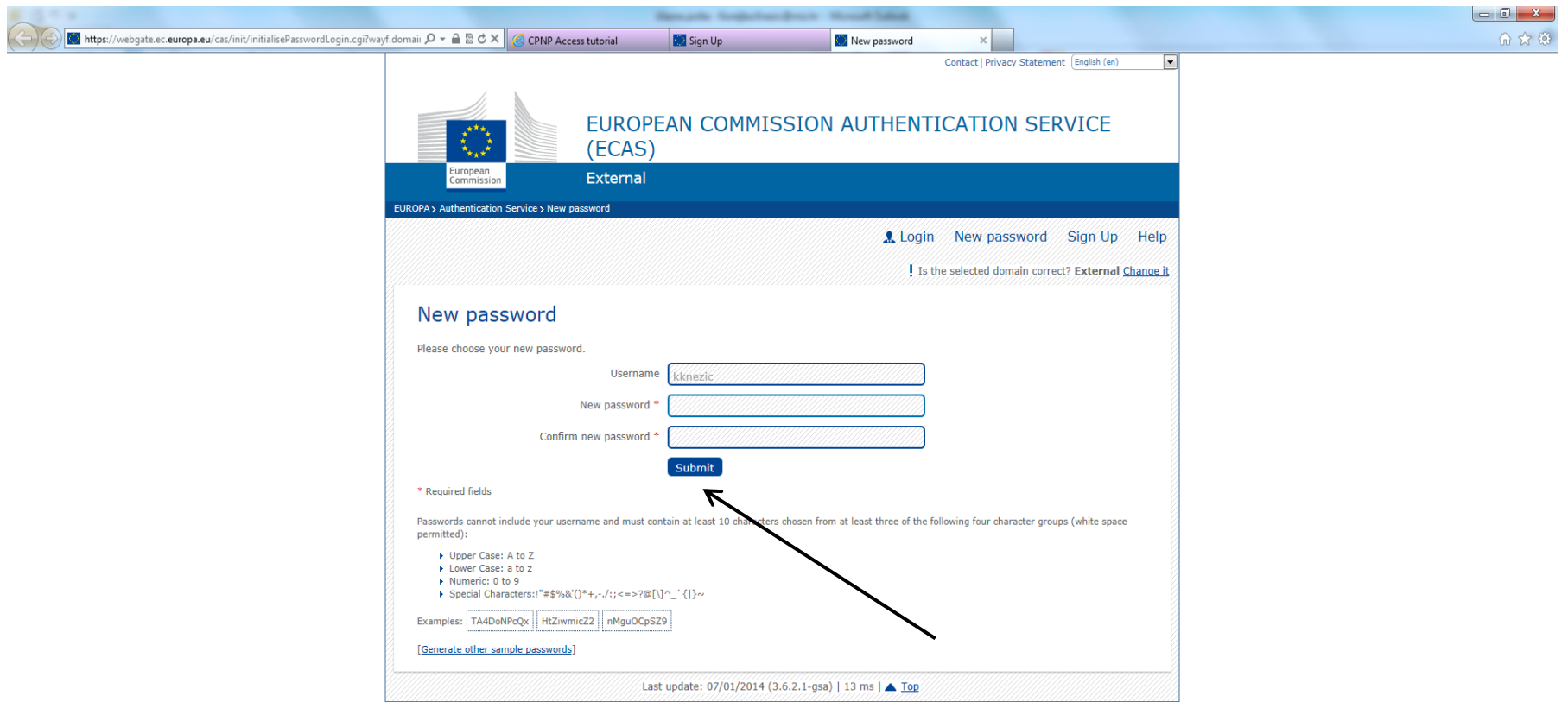

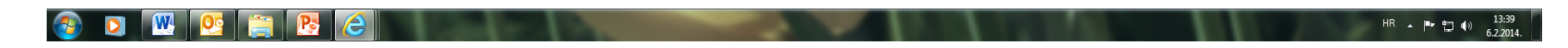

Nakon unosa svoje osobne lozinke i potvrde, potvrđuje se Vaša prijava na ECAS stranici.

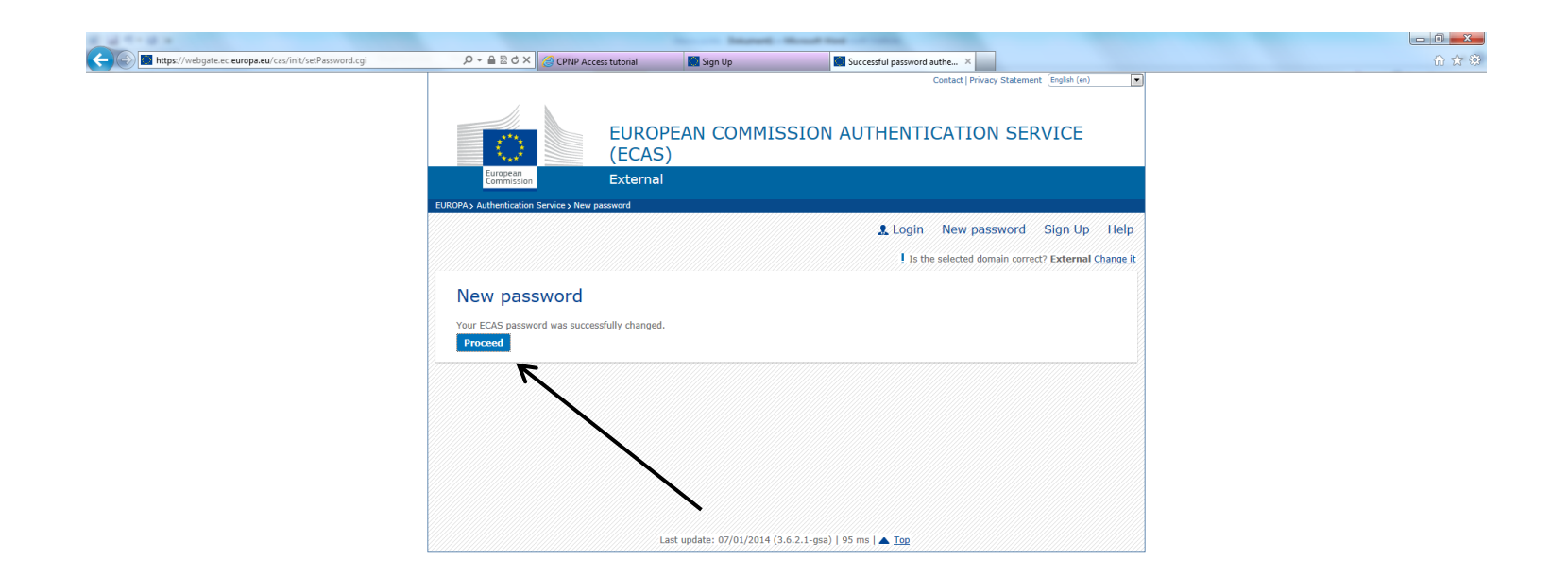

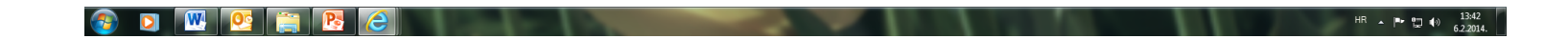

Nakon toga, kliknuti na "Proceed" te se otvora prozor na kojem se treba ulogirati u sustav ECAS-a sa izrađenim korisničkim imenom i lozinkom, a koja je kreirana prema gore navedenom uputama.

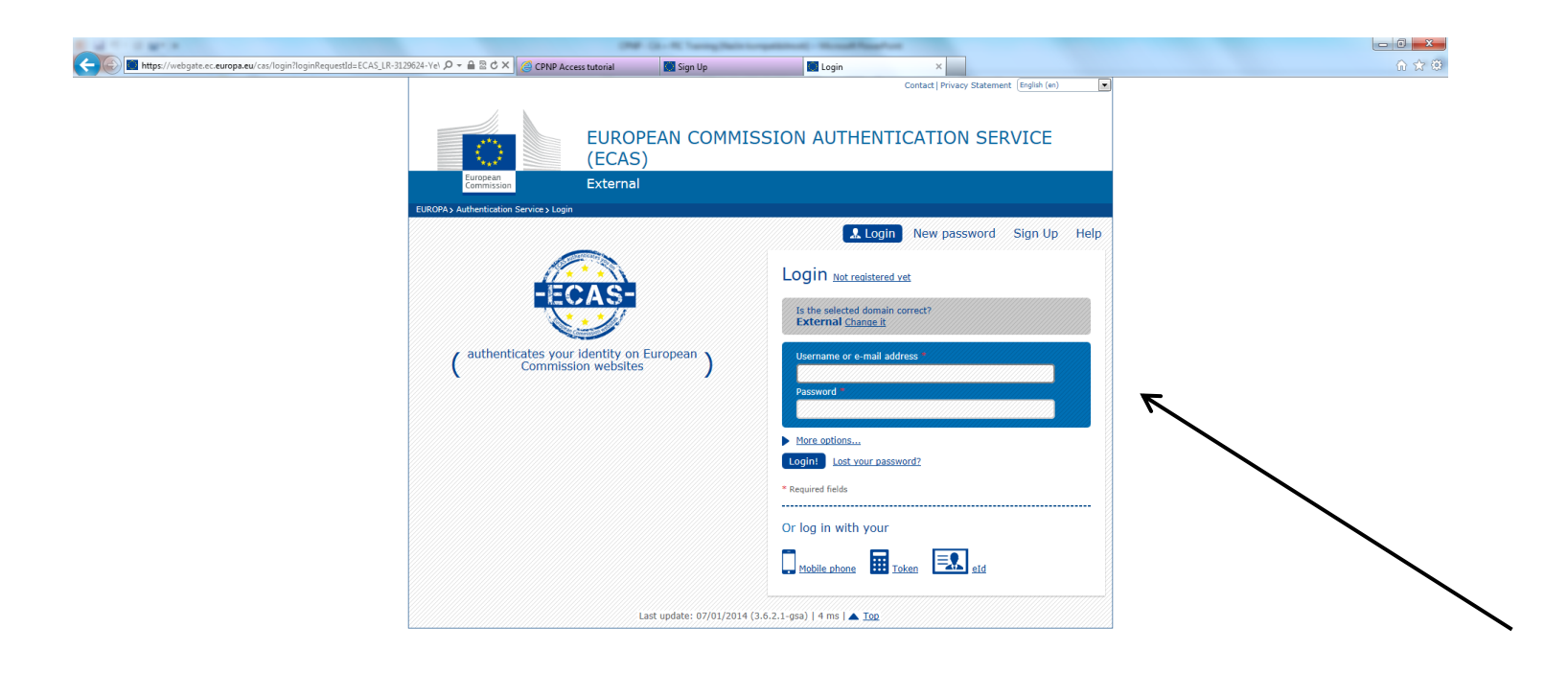

## **C D W C E B C** HR  $\sim$  |  $\approx$  12 (a)  $\frac{13:44}{62:2014}$

Nakon uspješne registracije , potrebno je vratiti se ponovno na lin[k https://webgate.ec.europa.eu/cpnp/public/tutorial.cfm](https://webgate.ec.europa.eu/cpnp/public/tutorial.cfm) ili ga otvoriti u Google prozoru (ako ste ga prethodno ugasili) i odabrati korak 2:

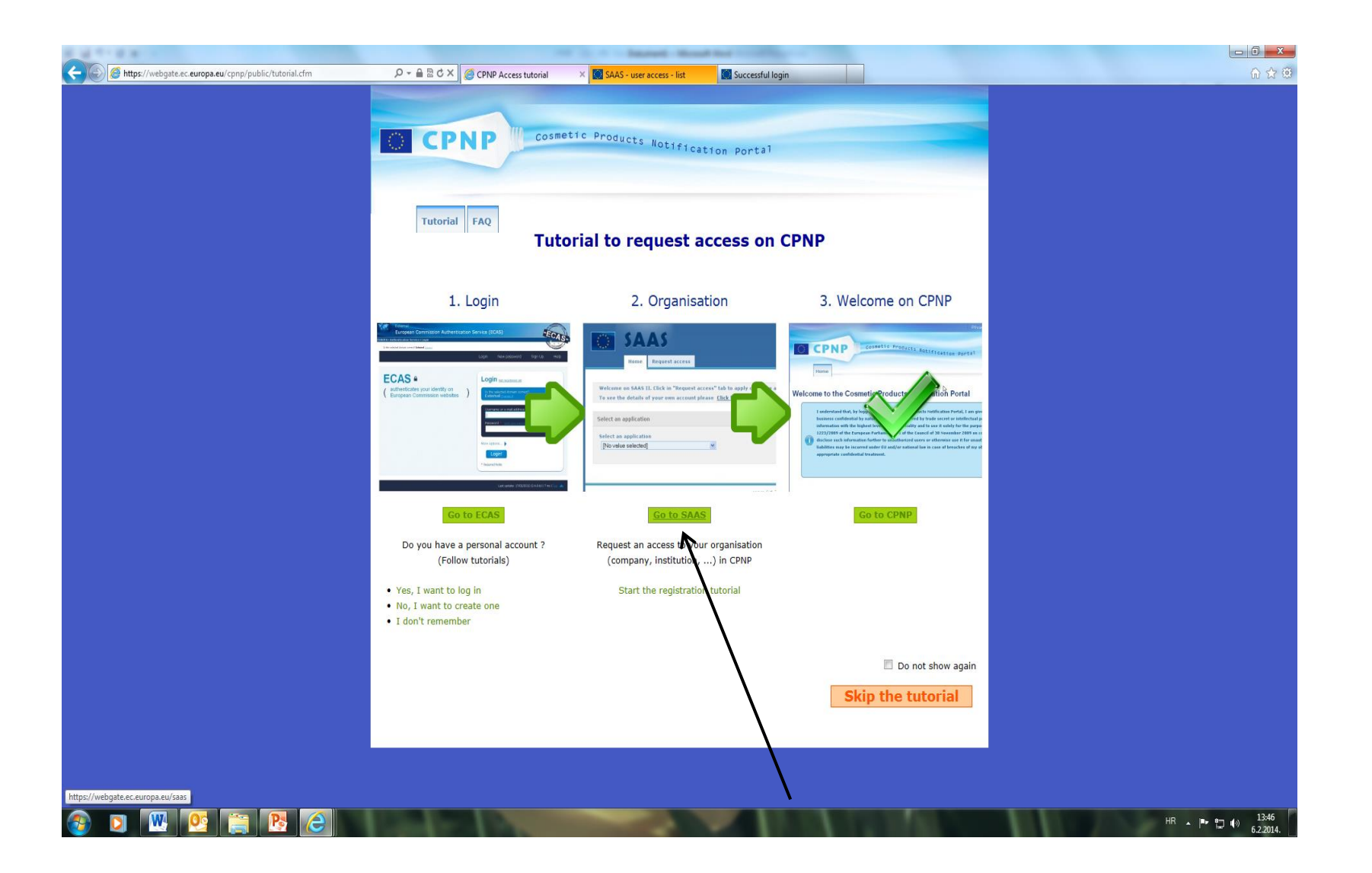

Nakon uspješne registracije, potrebno je vratiti se ponovno na lin[k https://webgate.ec.europa.eu/cpnp/public/tutorial.cfm](https://webgate.ec.europa.eu/cpnp/public/tutorial.cfm) ili ga otvoriti u Google prozoru (ako ste ga prethodno ugasili) i odabrati korak 2:

Treba se otvoriti ovaj prozor te je potrebno kliknuti na padajući meni:

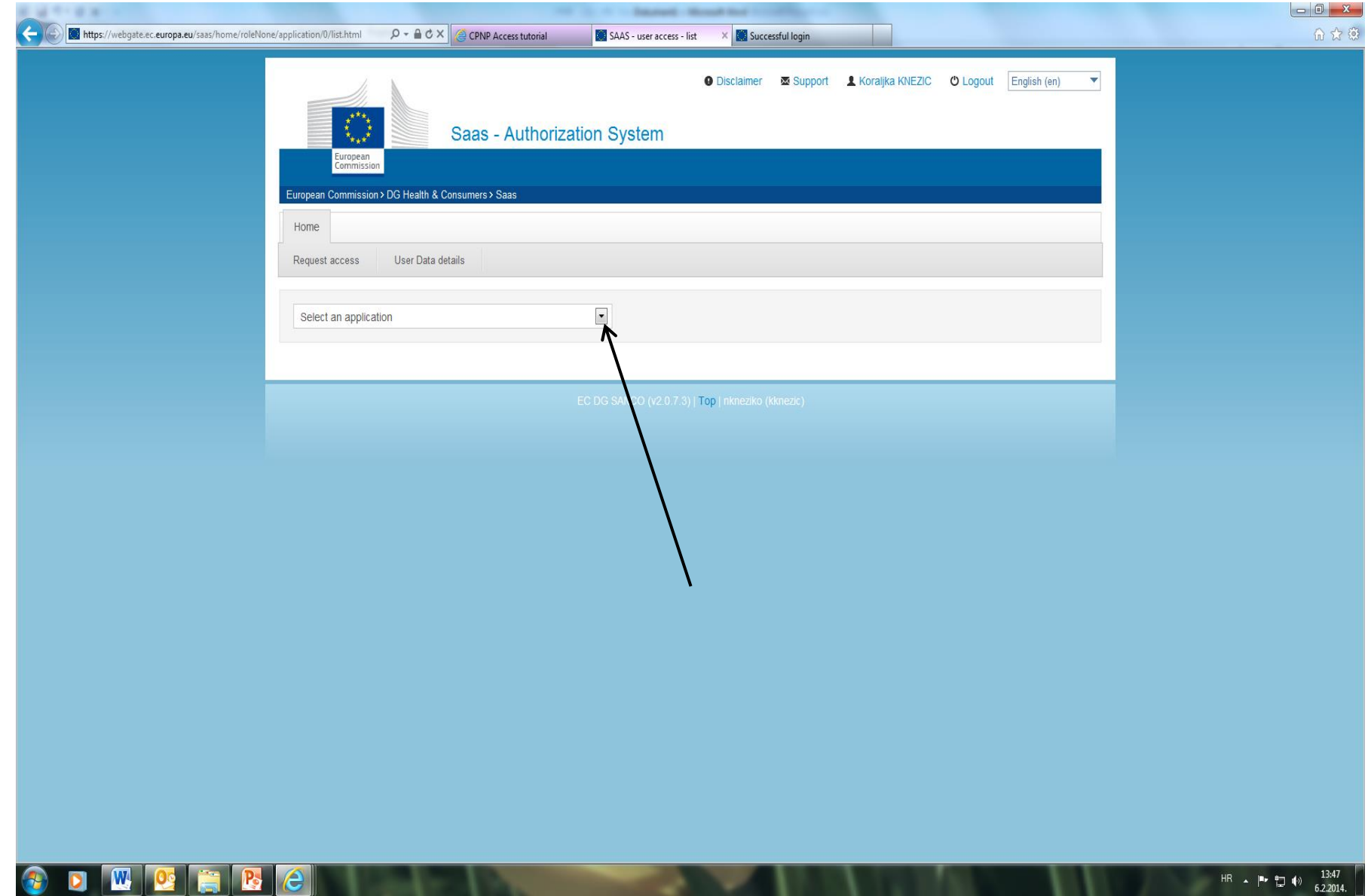

.

. . . Odabrati "Cosmetic product notifification" portal:

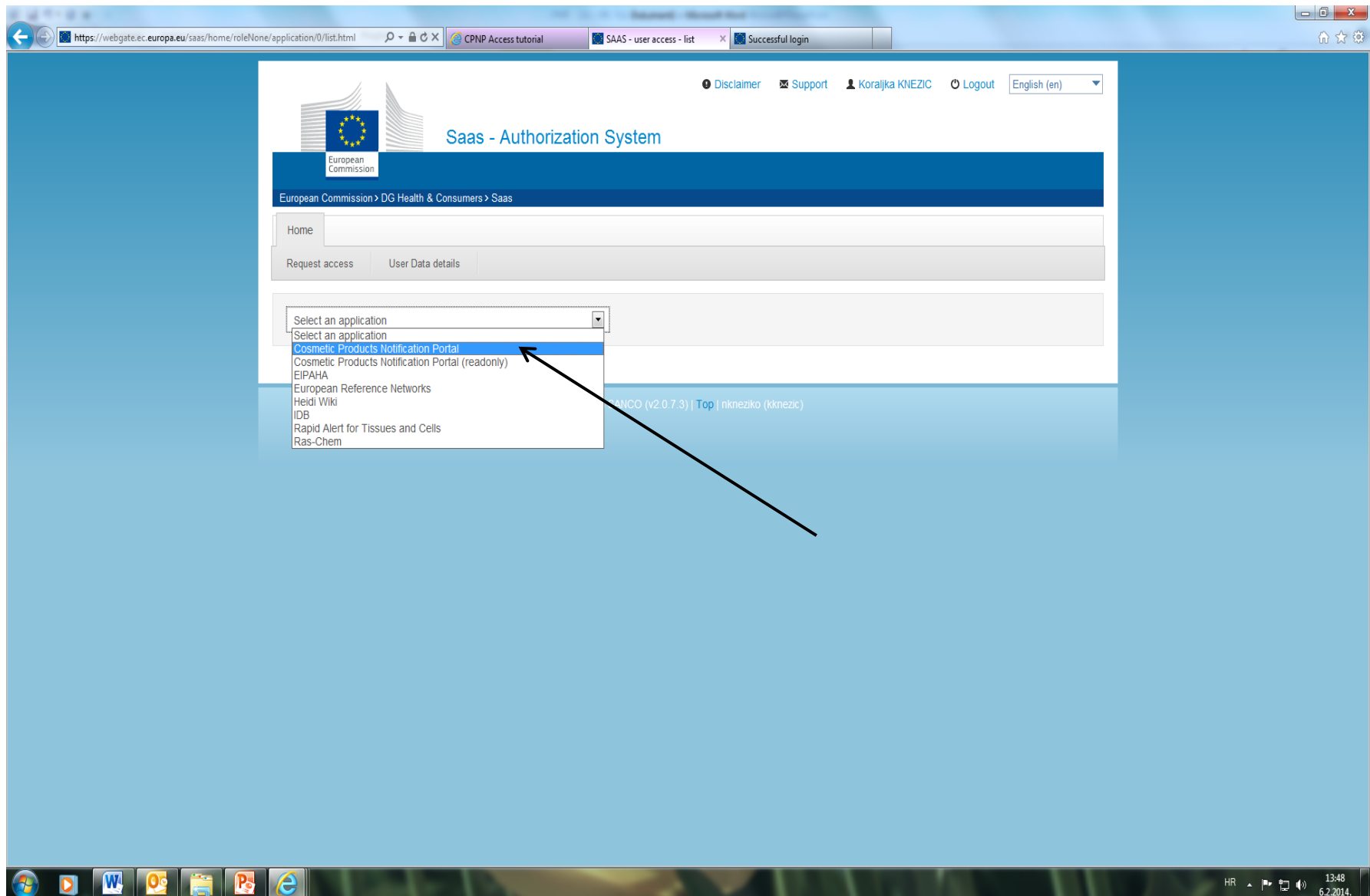

Odabirom se otvara se ovaj prozor gdje je potrebno kliknuti na "Request access"

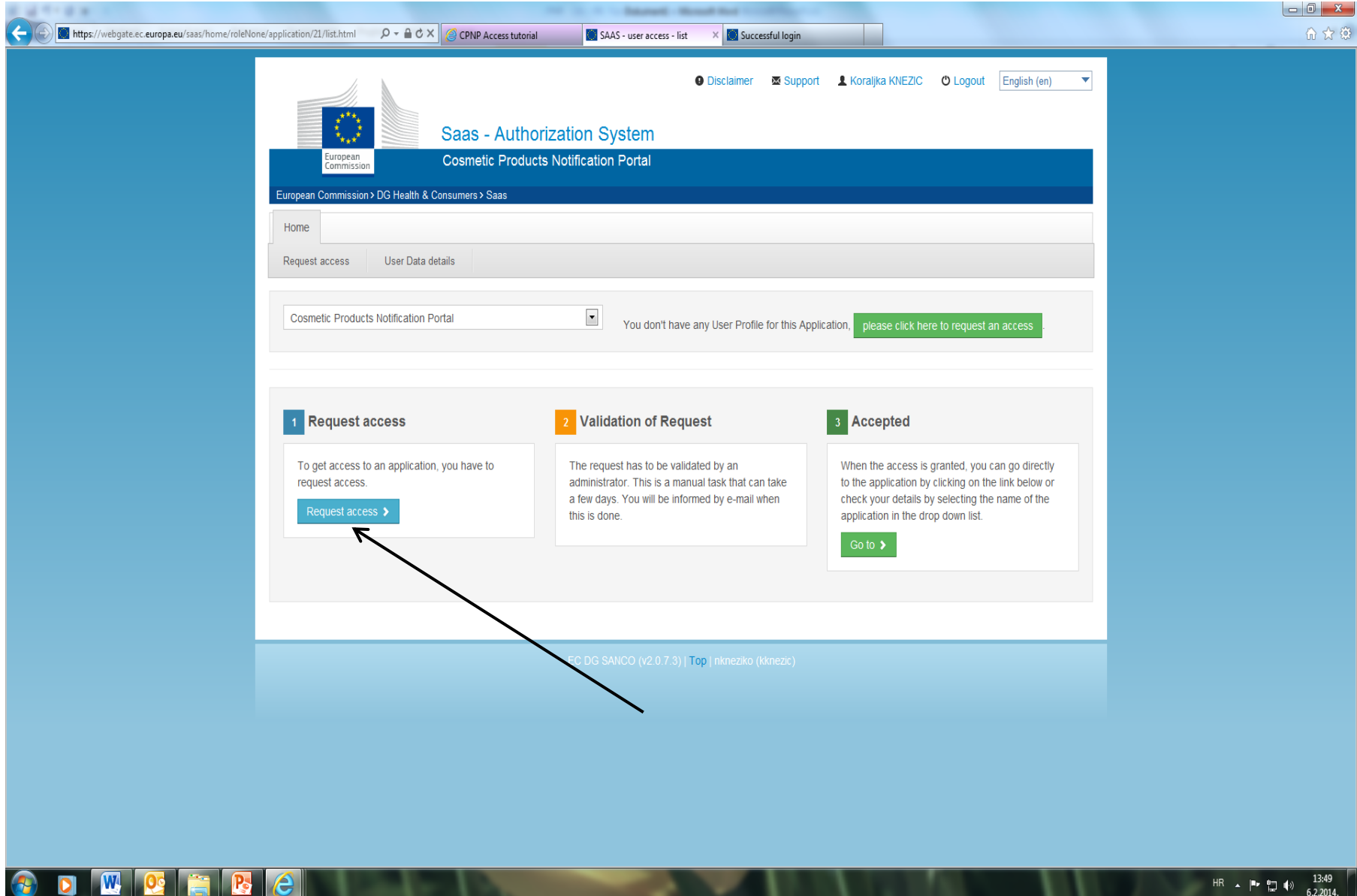

Nakon što ste odabrali "Request access", otvara se ovaj prozor na kojemu je potrebno kliknuti na "Next step –create organisation":

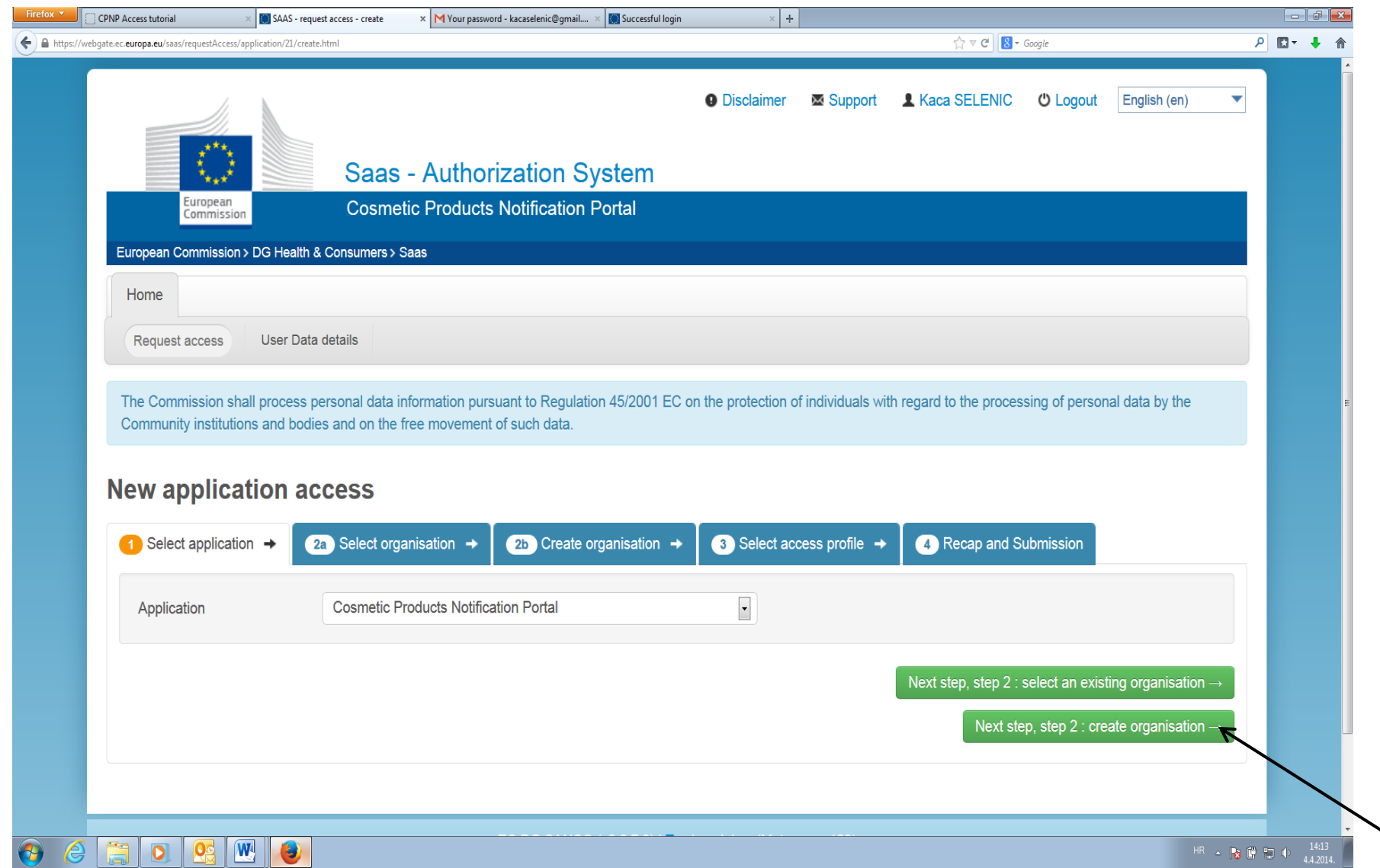

Nakon što se odabere "Next step -create organisation", otvara se sljedeći prozor u kojemu je potrebno kliknuti na kružić "Create new organisation" i upisati zatražene podatke o tvrtki/obrtu/OPG-u. Nakon što ste upisali podatke o tvrtki/obrtu/OPG-u, potrebno je kliknuti na "3 Select access profile"

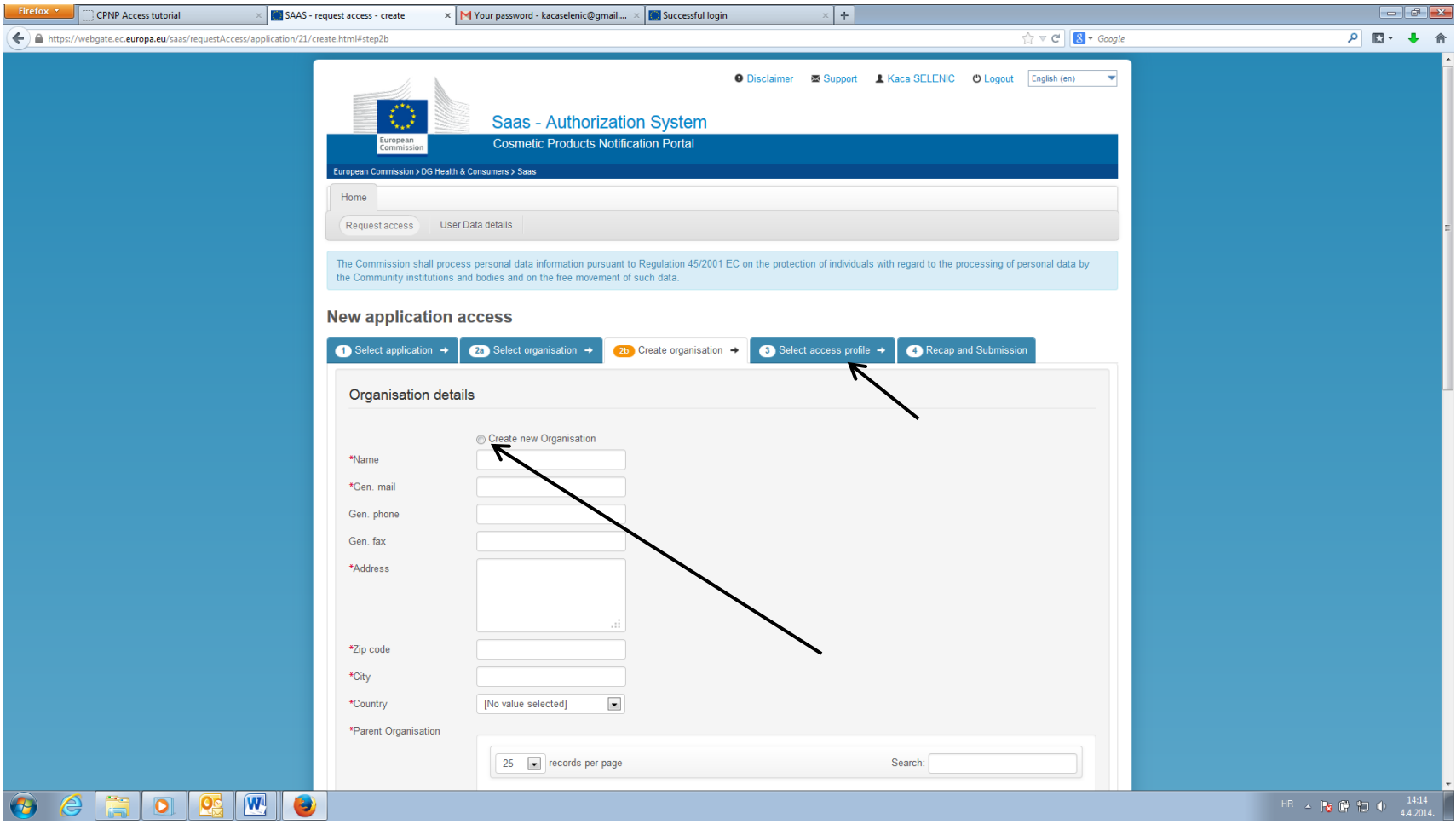

Nakon što se odabere "Select access profile", odabirete pod kojim se profilom želite registrirati. Ukoliko ste distributer, odabrat ćete klikom na kružić "Acting under Distributor profile", a ukoliko ste uvoznik ili proizvođač, odabrat ćete klikom na kružić "Acting under Responsible Person profile". Kada se odabere odgovarajući profil, potrebno je kliknuti na "4 Recap and Submission"

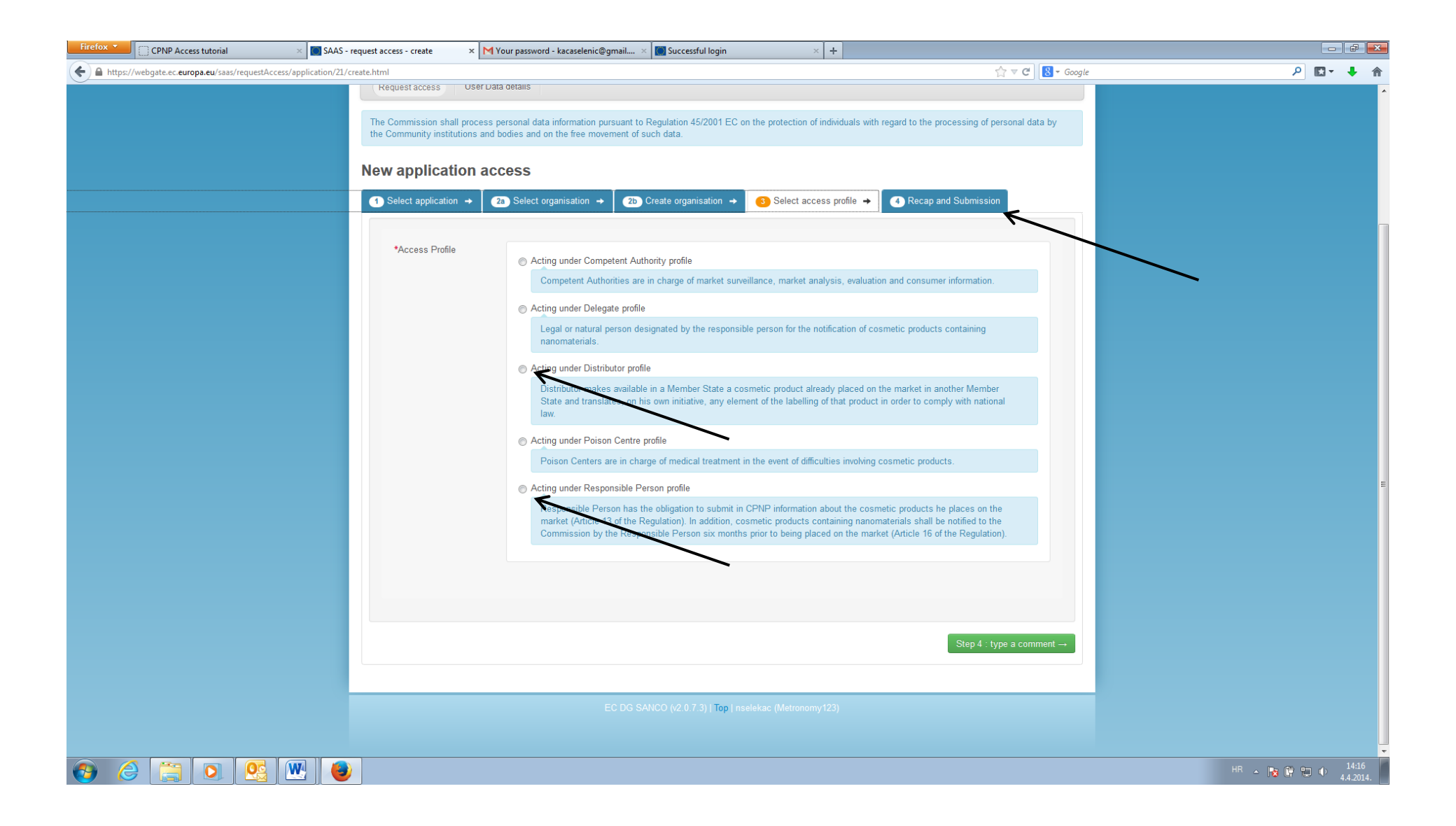

Nakon što se odabere "4 Recap and Submission" potrebno je još jednom provjeriti informacije na otvorenom prozoru i kliknuti na "Sumbit request access"

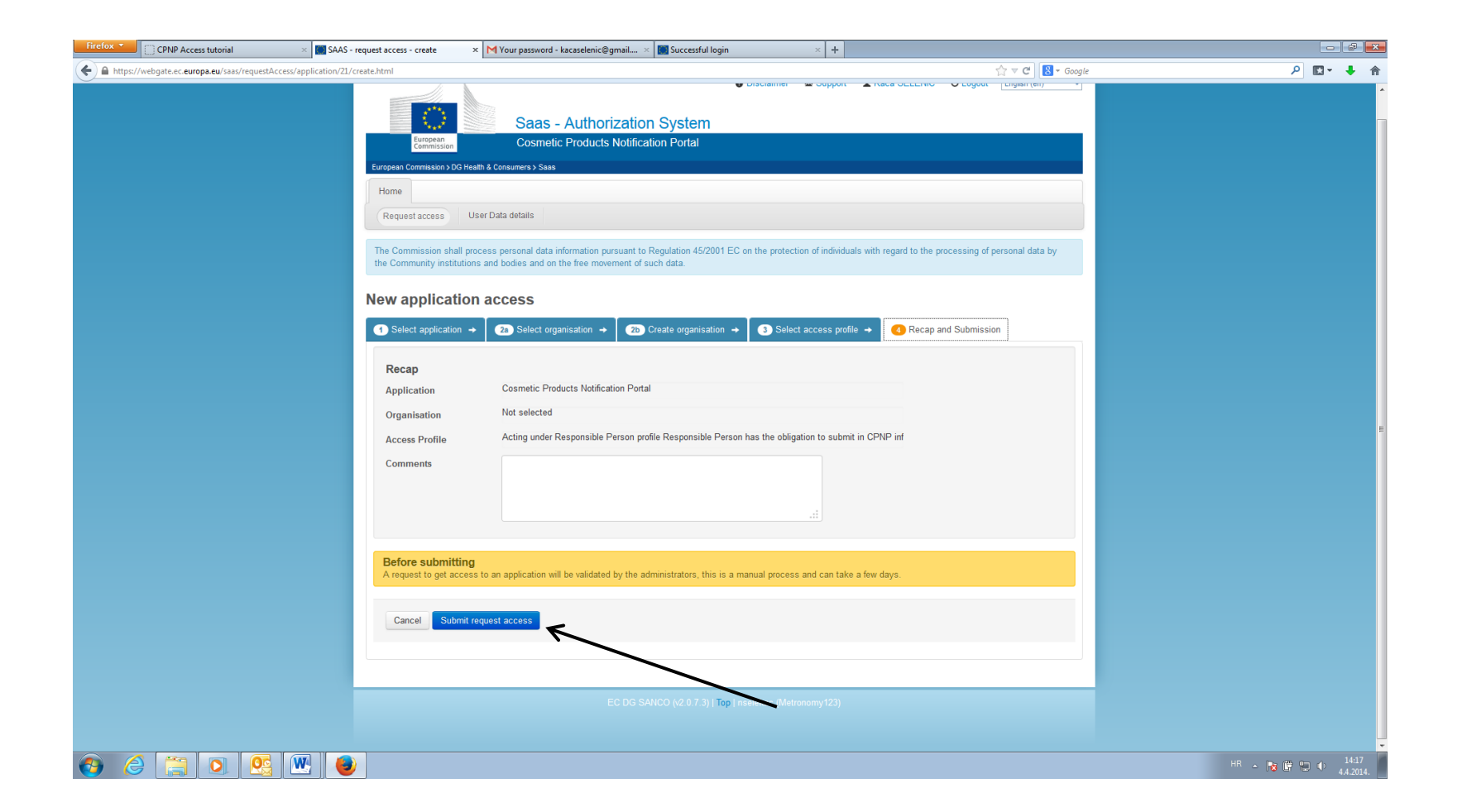

Napomena: odobrenje registracije od strane Europske komisije može potrajati nekoliko dana. Odobrenje dolazi putem e-mail adrese.

Nakon što Europska komisija validira vašu prijavu putem e-maila, potrebno se prijaviti na CPNP portal i notificirati proizvode na način da odete na link: <https://webgate.ec.europa.eu/cpnp/public/tutorial.cfm> i odabrati korak 3. Welcome to CPNP. Daljnje upute kako notificirati proizvode unutar samog portala su dostupne na mrežnim stranicama Ministarstva zdravlja na hrvatskom jeziku pod nazivom Vodiči za notifikaciju. Vodiči su dostupni na sljedećem linku: [http://www.zdravlje.hr/ministarstvo/djelokrug/uprava\\_za\\_sanitarnu\\_inspekciju/predmeti\\_opce\\_uporabe\\_i\\_zastitu\\_od\\_buke/kozmeticki\\_proizvodi/vodici\\_za](http://www.zdravlje.hr/ministarstvo/djelokrug/uprava_za_sanitarnu_inspekciju/predmeti_opce_uporabe_i_zastitu_od_buke/kozmeticki_proizvodi/vodici_za_notifikaciju_kozmetickih_proizvoda_i_kozmetickih_proizvoda_s_nanomaterijalima) [\\_notifikaciju\\_kozmetickih\\_proizvoda\\_i\\_kozmetickih\\_proizvoda\\_s\\_nanomaterijalima](http://www.zdravlje.hr/ministarstvo/djelokrug/uprava_za_sanitarnu_inspekciju/predmeti_opce_uporabe_i_zastitu_od_buke/kozmeticki_proizvodi/vodici_za_notifikaciju_kozmetickih_proizvoda_i_kozmetickih_proizvoda_s_nanomaterijalima)

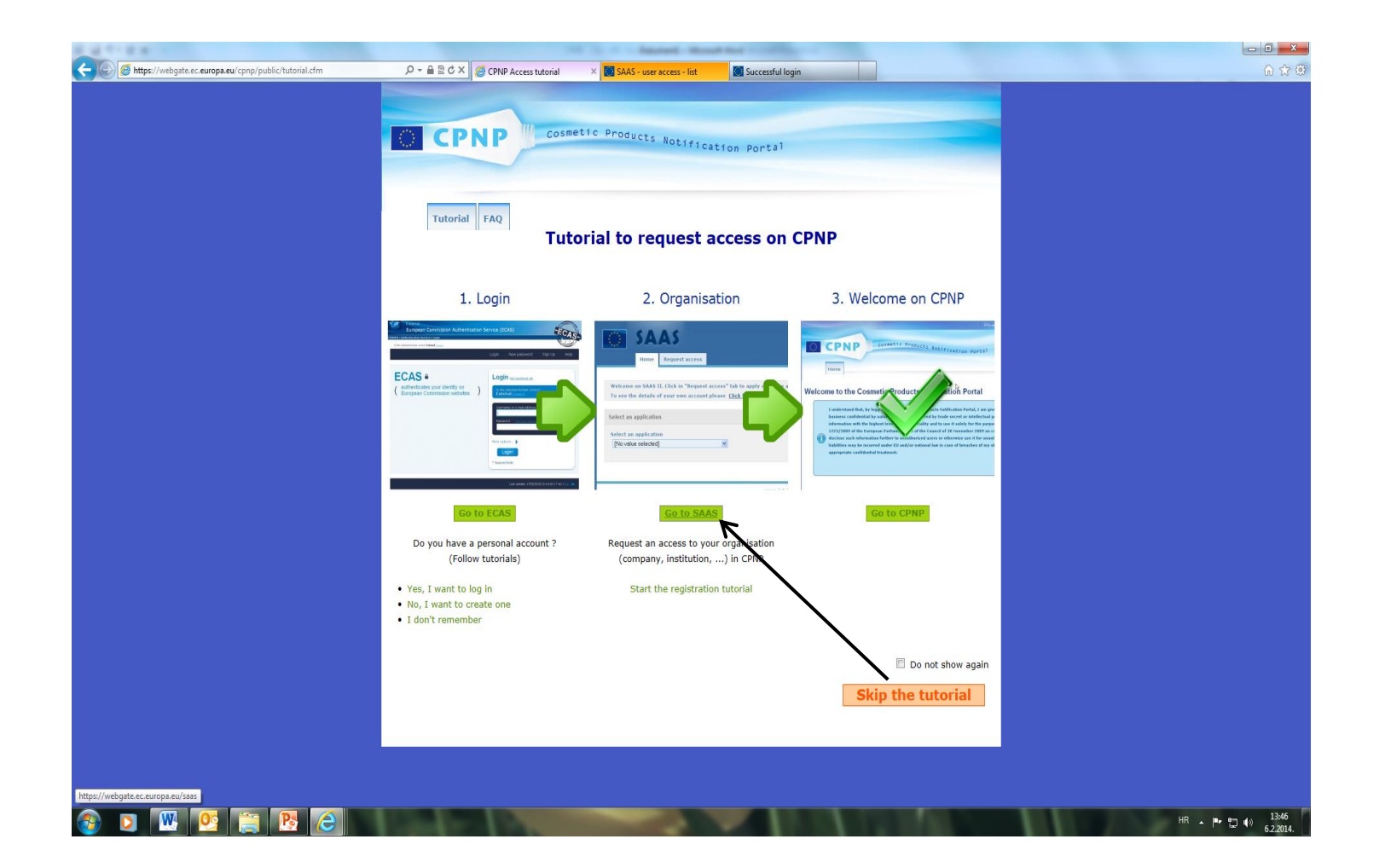